## **Bazy danych w DELPHI (4)**

Zadanie: stworzenie raportu typu *master-detail* wykorzystującego powiązania pomiędzy tabelami DEPARTMENT, EMPLOYEE. Poniższy rysunek przedstawia jak powinien wyglądać raport:

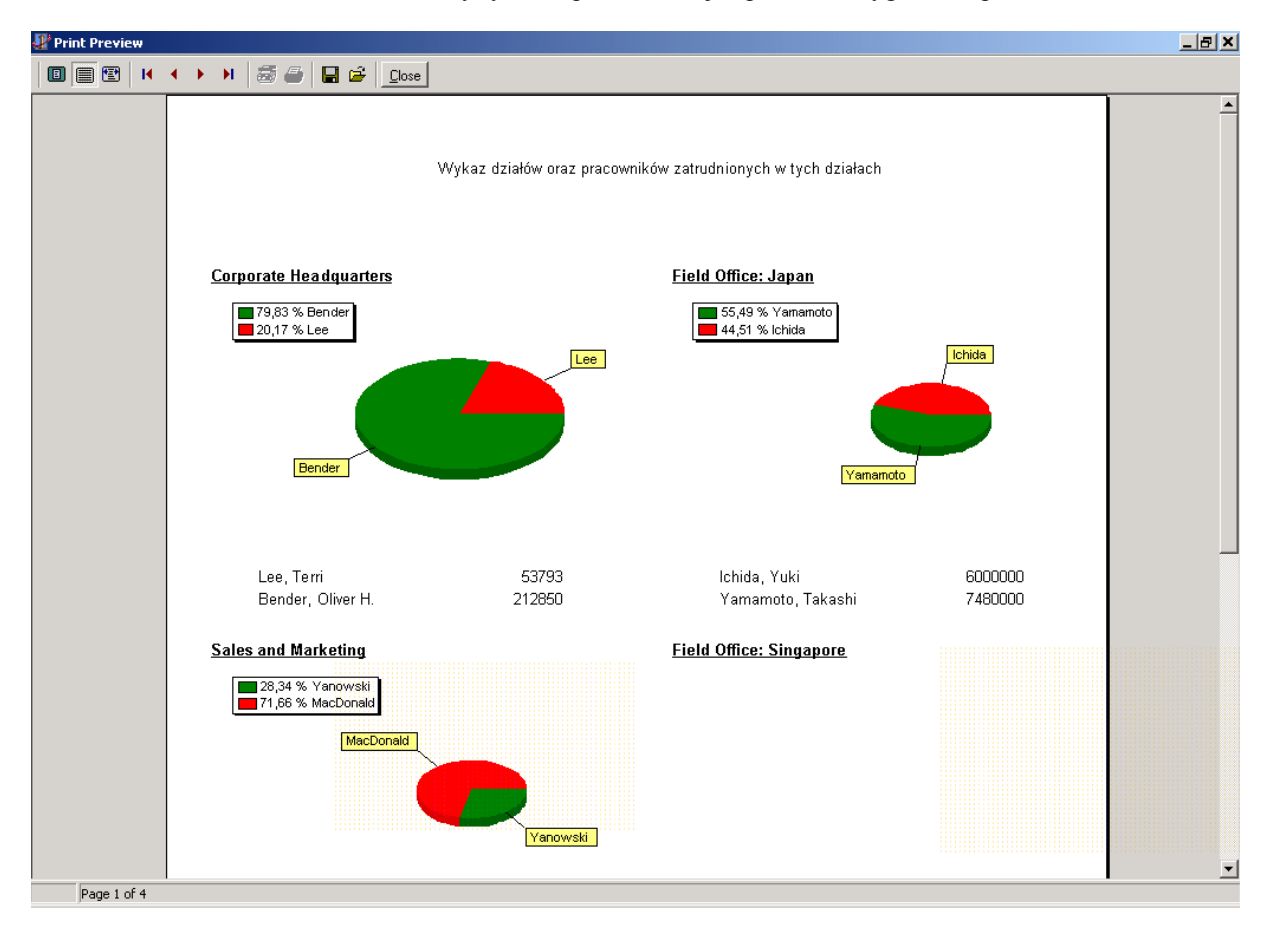

- 1) Tworząc program będziemy korzystać z następujących komponentów:
	- a) Z zakładki InterBase
		- i) IBDatabase
		- ii) IBTransaction
		- iii) IBTable
	- b) Z zakładki Data Access
		- i) DataSource
	- c) Z zakładki QReport
		- i) QuickRep
		- ii) QRSubDetail
		- iii) QRLabel
		- iv) QRDBText
		- v) QRDBChart
- 2) Wrzuć na formatkę IBDatabase1 i kliknij dwa razy na tym komponencie. Wypełnij listę parametrów:
- 3) Zaznacz Local Database:C:\Interbase\Examples\employee.gdb User Name: SYSDBA Password: masterkey Własność LoginPrompt ustaw na FALSE

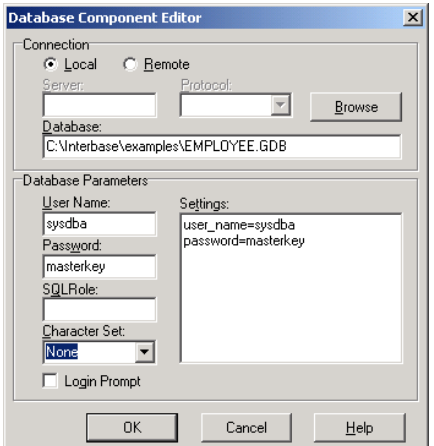

Własność Connected ustaw na TRUE

- 4) Wrzuć na formatkę IBTransaction1 Dla własności DefaultDatabase wybierz IBDatabase1 Ustaw własność Active na TRUE Dla własności DefaultTransaction komponentu IBDatabase1 wybierz IBTransaction1.
- 5) Wrzuć na formatkę IBTable1 Dla własności Database wybierz IBDatabase1 Dla własności TableName: DEPARTMENT Ustaw własność Active na TRUE
- 6) Wrzuć na formatkę DataSource1 Dla własności Data wybierz IBTable1
- 7) Wrzuć na formatkę IBTable2
- 8) Dla własności Database wybierz IBDatabase1 Dla własności TableName: EMPLOYEE Dla własności MasterSource wybierz DataSource1 Klikając na trzykropku w własności MasterFields zdefiniuj zależność DEPT\_NO=DEPT\_NO

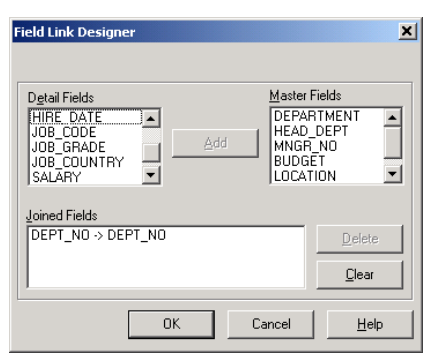

Ustaw własność Active na TRUE

- 9) Wrzuć na formatkę QuickRep1 Dla własności Bands.HasDetail i Bands.HasTitel ustaw True Dla własności DataSet wybierz IBTable1 Dla własności Page.Columns wpisz 2
- 10) Na wstędze TitleBand umieść QRLabel1 a do właściwości Caption wpisz : Wykaz działów oraz pracowników zatrudnionych w tych działach
- 11) Wrzuć na wstęgę Detail kontrolkę QRDBText1 Dla własności DataSet wybierz IBTable1 Dla własności DataField wybierz DEPARTMENT
- 12) Sprawdź jak wygląda raport klikając prawym przyciskiem na tle raportu a następnie wybierając opcję Preview
- 13) Wrzuć na raport wstęgę QRSubDetail1. Dla własności DataSet wybierz IBTable2 Dla własności Master wybierz QuickRep1
- 14) Wrzuć na wstęgę SubDetail kontrolkę QRDBText2 Dla własności DataSet wybierz IBTable2 Dla własności DataField wybierz FULL\_NAME
- 15) Wrzuć na wstęgę SubDetail kontrolkę QRDBText3 Dla własności DataSet wybierz IBTable2 Dla własności DataField wybierz SALARY
- 16) Sprawdź jak wygląda teraz raport
- 17) Dla wstęgi Detail ustaw właściwość HasChild na True
- 18) Wrzuć na wstęgę Child kontrolkę QRDBChart1, następnie kliknj na nie dwa razy. Dodaj wykres kołowy a następnie na zakładce Series/Data Source ustaw własności: DataSet: IBTable2 Labels: FULL\_NAME Pie: SALARY Na zakładce Chart/Legend ustaw parametry Legendy (Position, Text Style)

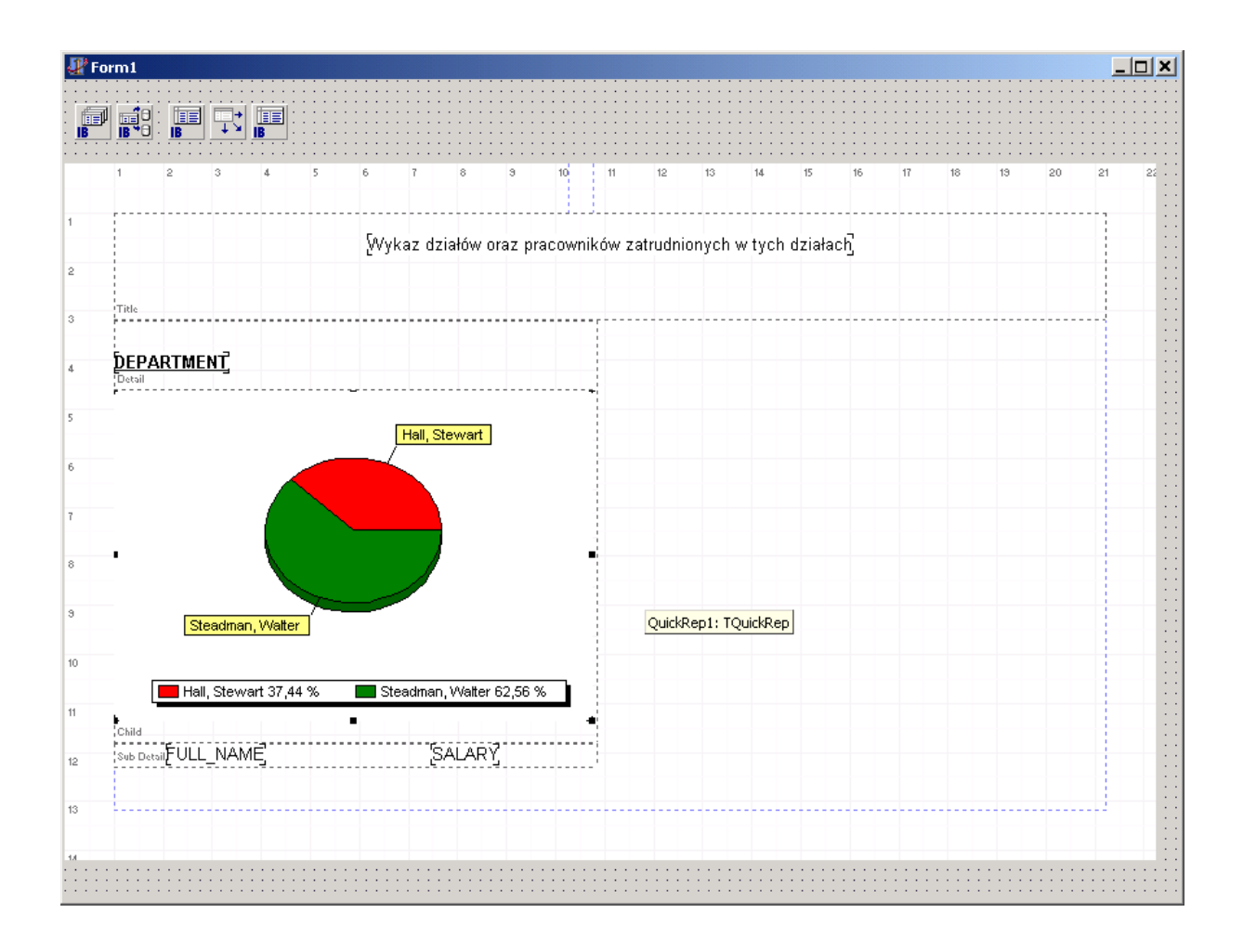